**Thank you so much for your interest in attending the virtual Midwest EMSC PECC/Pediatric Champion Symposium - ED!**

Please note that our continuing education (CE) provider, Children's Minnesota, requires that you create an account to access this training and your CE certificate.

If you do not have an account, please read below for instructions on how to set up an account.

If you already have an account, just log in, type "Midwest EMSC" in the search bar, find our symposium and click "Take Course." That's it! Your account information will autofill to complete your registration. Then, just log in on November  $9<sup>th</sup>$  to view and attend.

If you have an account but forgot your password or username, please read below for instructions on password changes.

A big **THANK YOU** to Children's Minnesota for providing **FREE** continuing education credits to everyone!

### **Directions for Creating a Continuing Education Account**

**This is a ONE-TIME setup and is free. Your account will store your CE certificates and also provides access to all other CE opportunities on the Children's Minnesota Education and Training Portal.** 

**1. Scan the code below or go to [https://cmn.education.childrensmn.org/.](https://cmn.education.childrensmn.org/)**

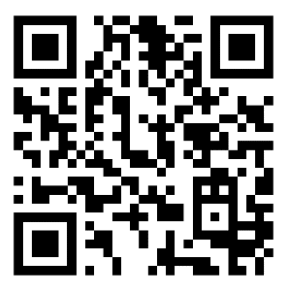

**2. Go to the top right corner and click on Children's Minnesota Education and Training login.** 

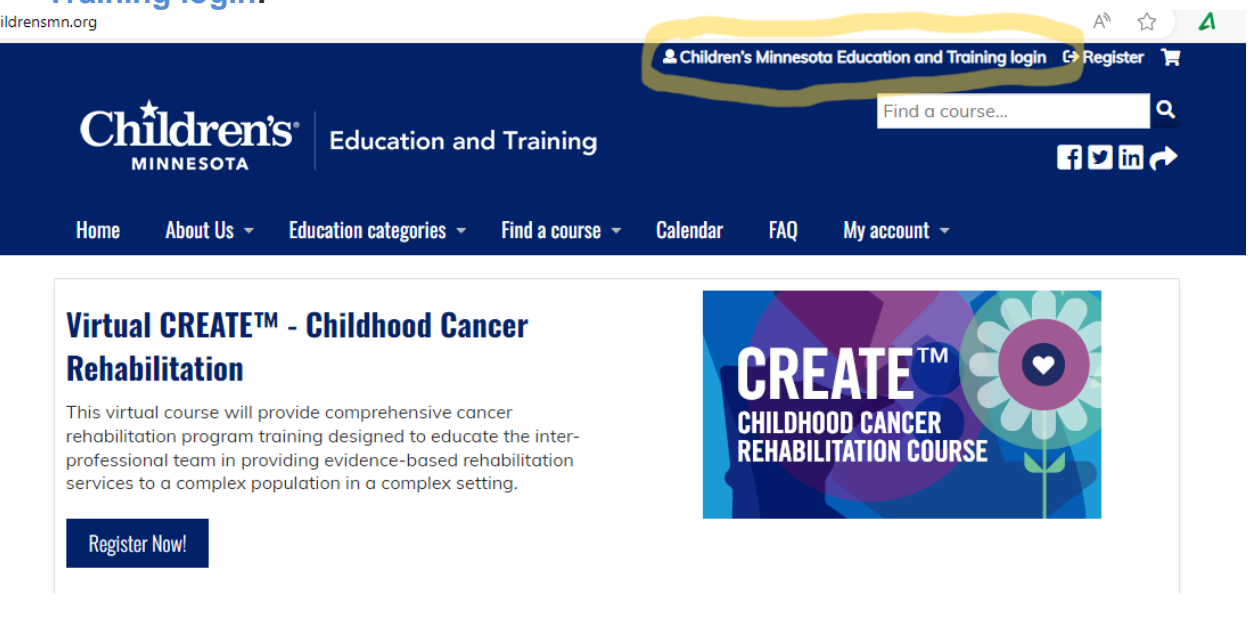

#### **3. Click on Create New Visitor Account.**

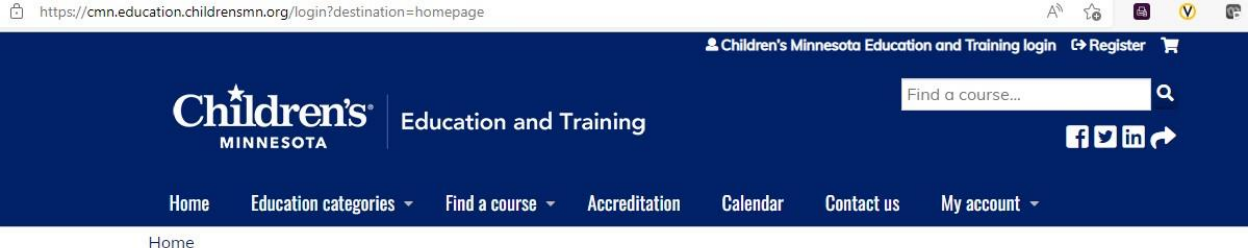

## Log in / Create account

Children's Minnesota education and training login Sign in or sign up

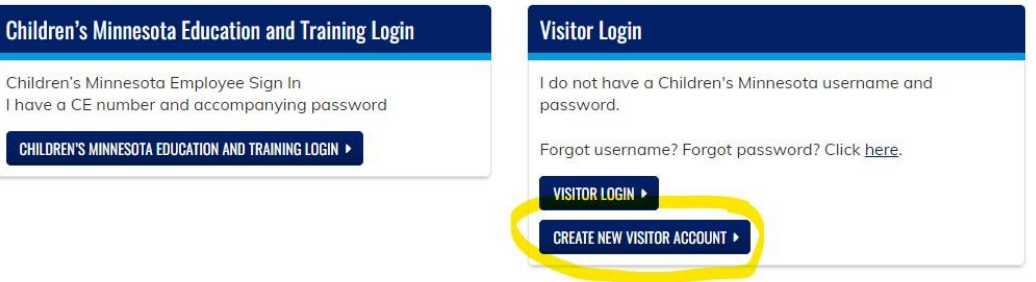

#### **4. Fill out information.**

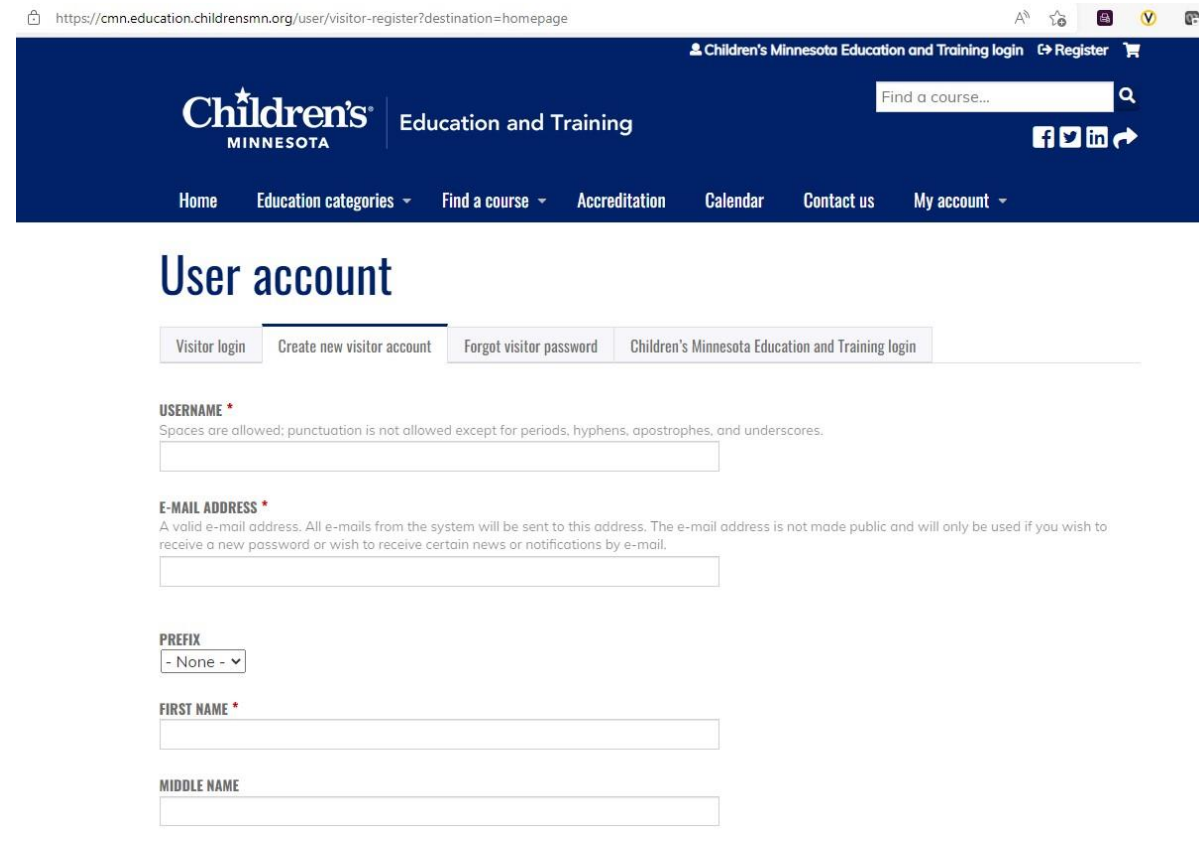

**5. You will receive an email confirming your account and asking for you to change your password.** 

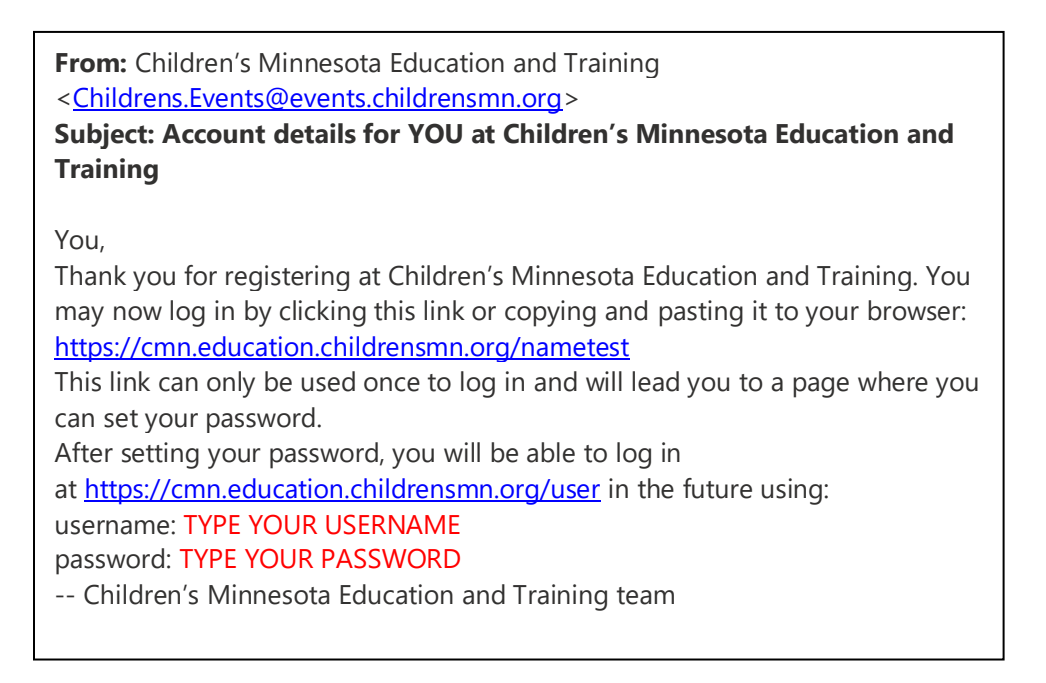

- **6. Follow the instructions to change your password.**
- **7. Once account is created, follow instructions below for registering for the course with an account.**
- **8. Kindly reach out to your state EMSC manager if you have any questions.**

### **Already Have an Account Created**

**1. To access the Education and Training Portal, go to: <https://cmn.education.childrensmn.org/login?destination=homepage>**

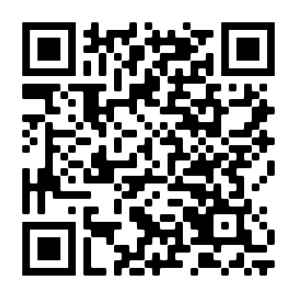

**2. Go to the RIGHT side and select Visitor Login to access your account. \*Pro tip - only Children's Minnesota employees sign in on the LEFT side.**

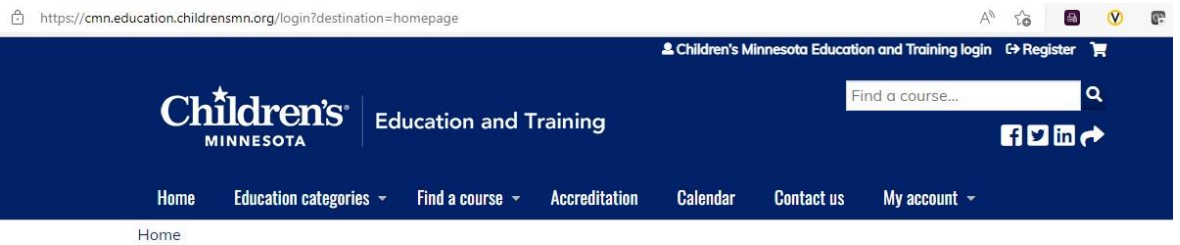

# Log in / Create account

Children's Minnesota education and training login Sign in or sign up **Children's Minnesota Education and Training Login Visitor Login** Children's Minnesota Employee Sian In Ldo not have a Children's Minnesota username and I have a CE number and accompanying password password. CHILDREN'S MINNESOTA EDUCATION AND TRAINING LOGIN ▶ Forgot username? Forgot password? Click here. VISITOR LOGIN > CREATE NEW VISITOR ACCOUNT >

**3. Once logged in, go to upper right corner to "Find a course."**

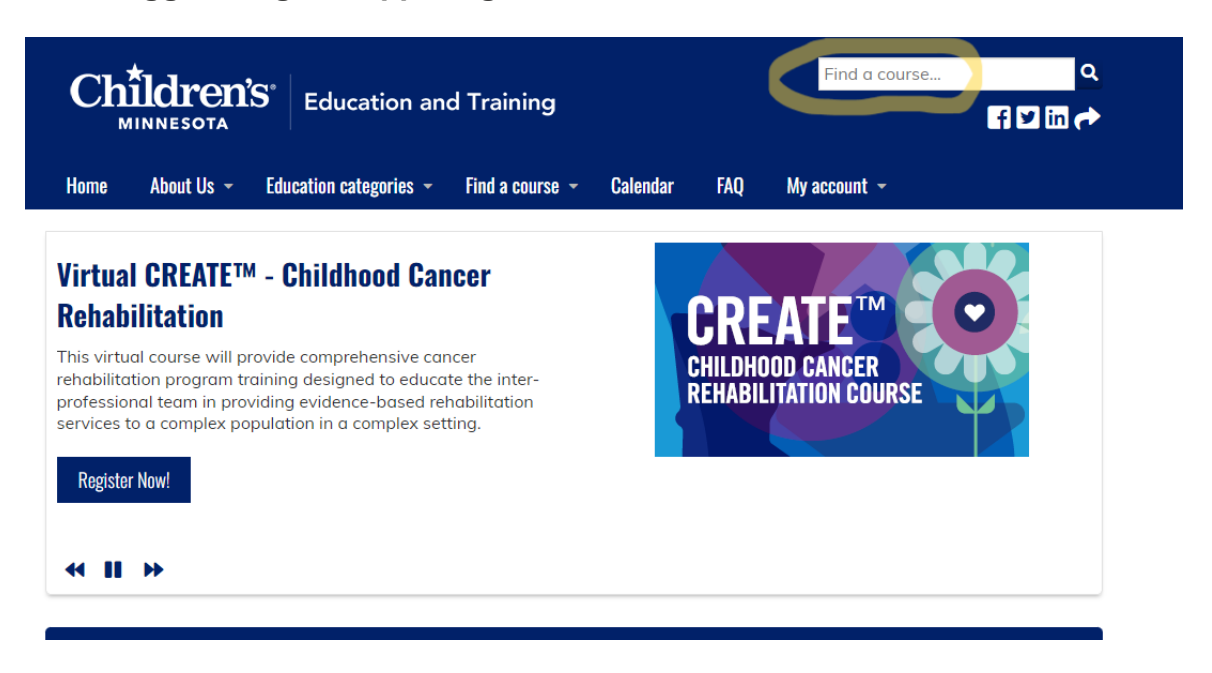

**4. Type in "Midwest EMSC" in the search bar.** 

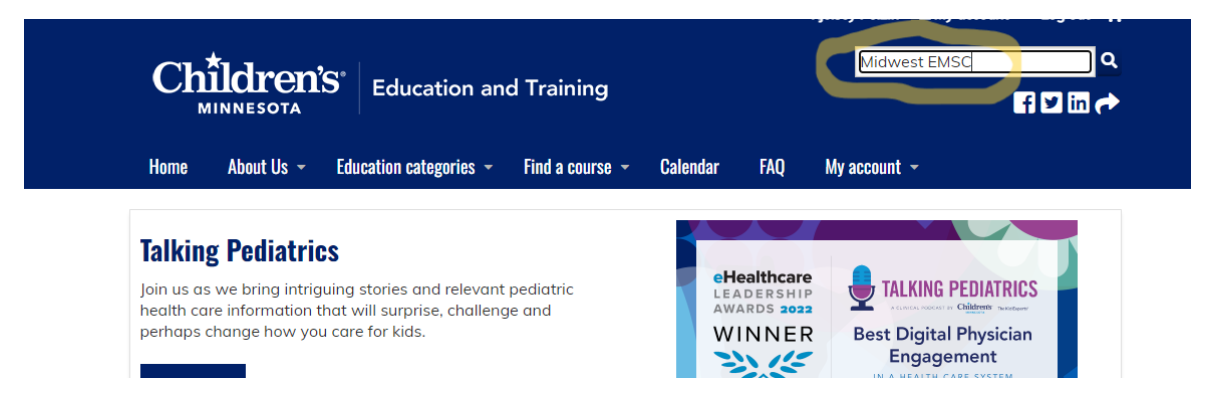

**5.** *L110923 Midwest EMSC Virtual Pediatric Champions Symposium - ED* **will show up. Click on "Register."** 

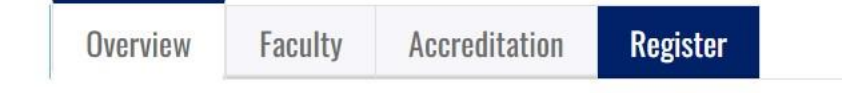

**6. Then click on "TAKE COURSE" to complete registration.**

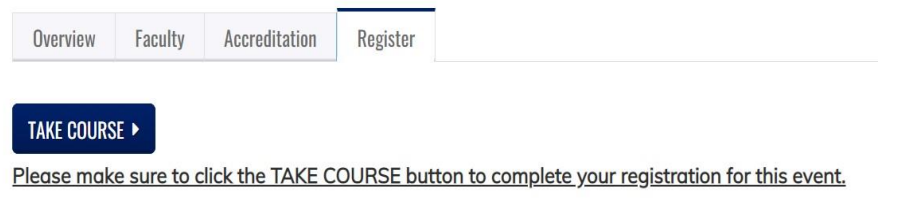

- **7. You are all set. You will receive a confirmation email immediately upon registration and one day and one hour before the event.**
- **8. Kindly reach out to your state EMSC manager if you have any questions.**

## **Have an Account but Forgot Username or Password**

**1. Click in the visitor login box on the right to create a new one.**

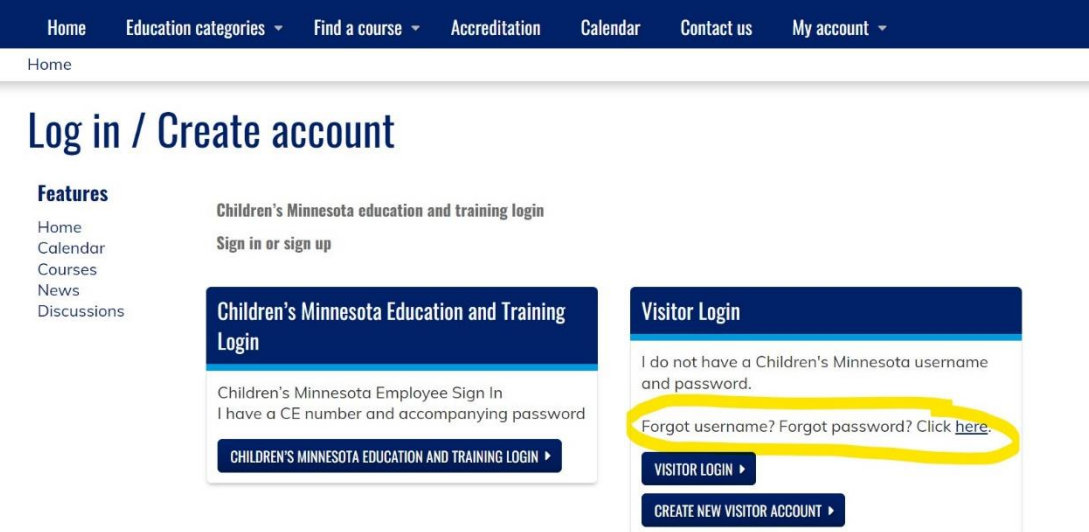

**2. Follow instructions to reset password.**

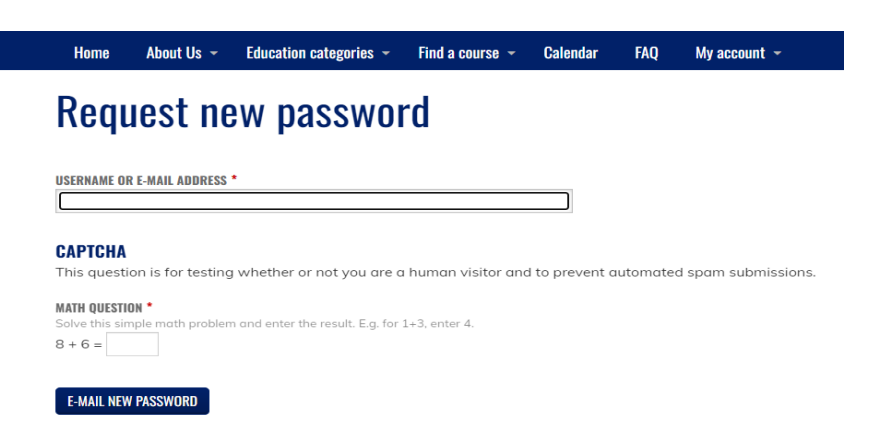